## **Scan to download!**

Android

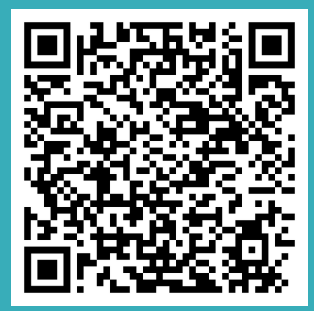

**iOS**

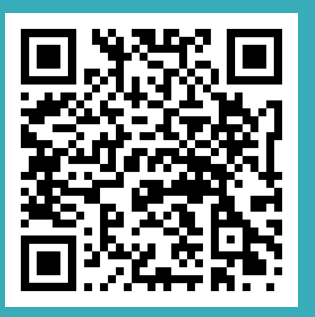

# **How to Use the App!**

# **TripSpark P A R E N T A P P**

 $T$  **UTORIAL FOR PARENTS** 

# **Getting Started!**

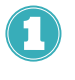

Get your login credentials! Request them from your school's Transportation Department.

2

Download TripSparks' Free Parent App.

B)

Once you have successfully logged in you're ready to track your child's bus in real-time!

**You have two ways of doing this:**

Through our Parent App in "Map View".

Or in our Web Portal: Go to www.viafy.com and click on "Parent Login". Enter your credentials.

#### **List View: Map View:** View your child's route and what stop Track in real-time your child's bus the bus is currently at. location at all times! **Bus Stop and Expected Time** €<br>⊜ Bus is 1.3 mi away 10:21 AM 10:29 AM  $\widetilde{84}$ 10:34 AM 10:40 AM 8 10:45 AM 9 10:46 AM **Go to my stop** 10:47 AM My Stop: 10:48 AM **Go to my bus** 10:49 AM **Open menu** 10:50 AM 10:52 AM n O IO. 盘 **Map View List View** Settings Map View **List View** Settings

## **Alarms & Notifications**

Set time and distance alarms to receive automatic notifications or emails when the bus is arriving at your stop.

## **Push Notifications**

Stay up-to-date with important messages and notifications sent by the School District through the App.

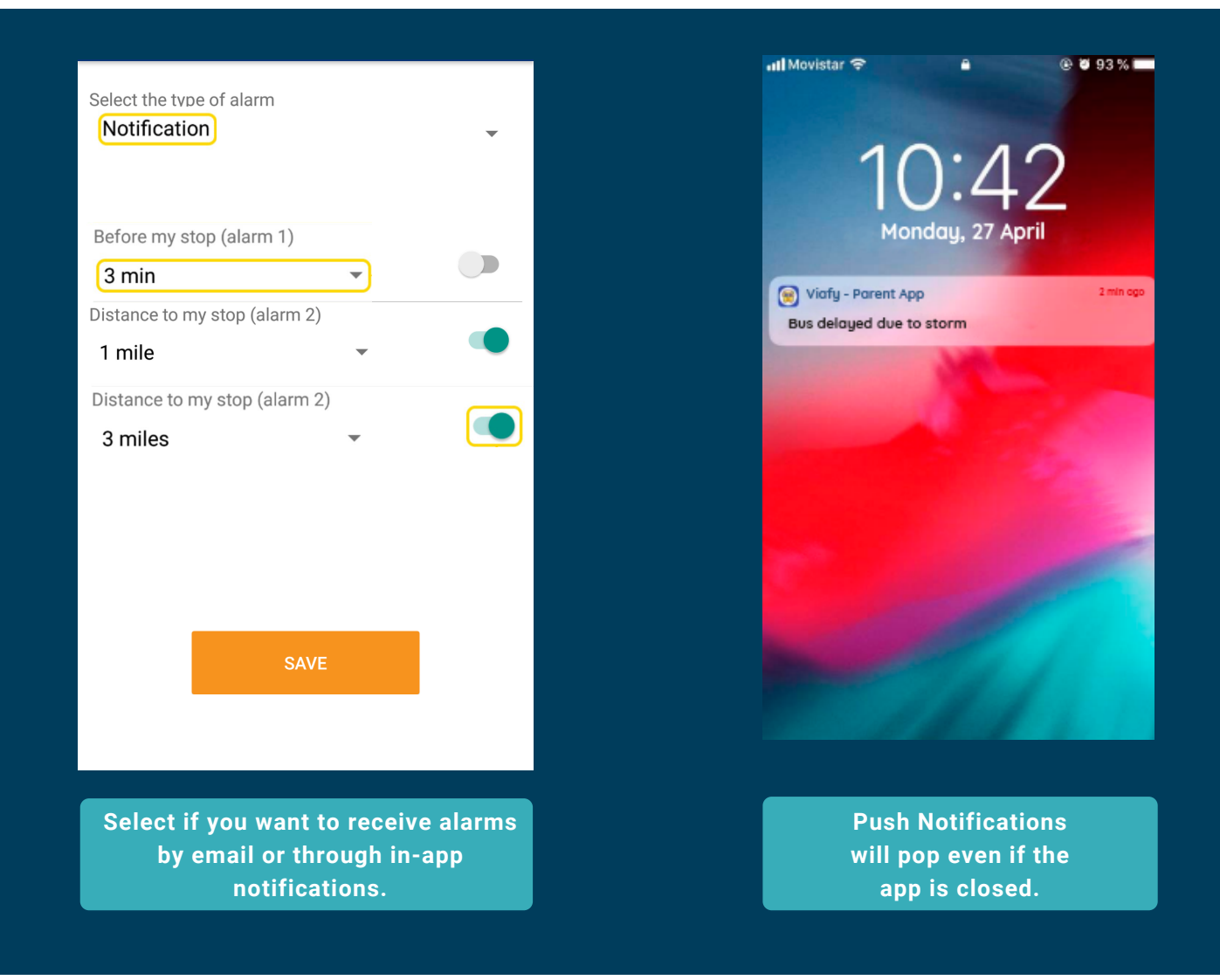

# How do I report a problem?

**Are your kids assigned to the wrong bus or route? Contact the District's Transportation Department!**

## **You haven't received your login credentials yet?**

**For security purposes, the District's Transportation Department will send them directly to your email. Contact them for more information.**

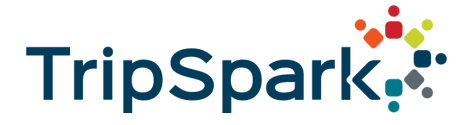